# 独特功能介绍

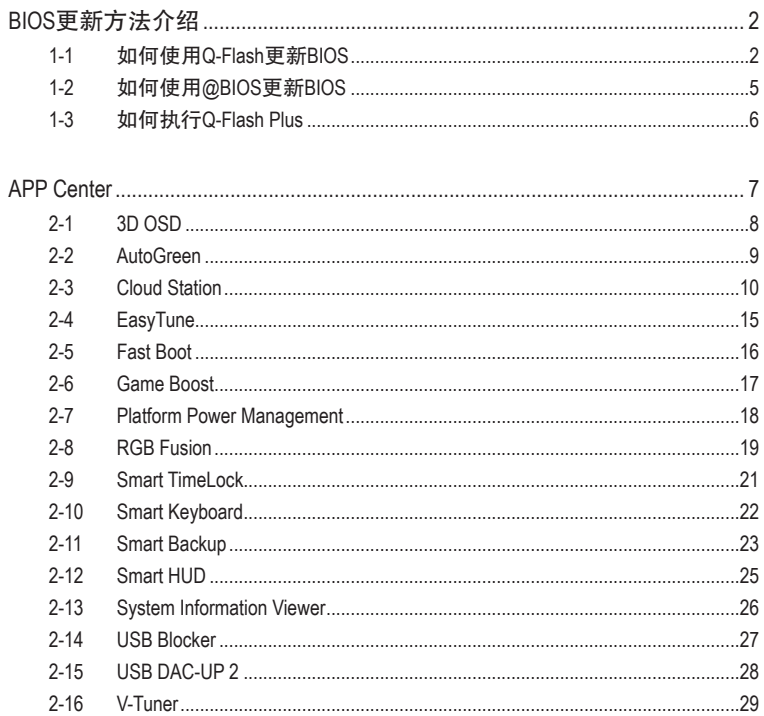

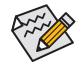

 $\begin{cases} \sum\limits_{i=1}^N\mathbb{R}^{n_i}$ 实标支持的软件依不同的机种及操作系统而有差异,软件设定画面仅供参考。

# <span id="page-1-0"></span>**BIOS**更新方法介绍

技嘉主板提供您两种独特的BIOS更新方法:Q-Flash™及@BIOS™。您可选择其中一种方法,不需进 入DOS模式,即可轻松的进行BIOS更新。此外,本主板提供DualBIOS™设计并支持Q-Flash Plus功 能,提供您的电脑更多重的保护及稳定机制。

#### 什么是**DualBIOS™**?

即于主板上建置两颗实体BIOS,分别为「主BIOS (Main BIOS)」及「备份BIOS (Backup BIOS)」。在 一般正常的状态下,系统是由「主BIOS」开机,当系统的主BIOS损毁时,则会由「备份BIOS」接管, 使系统维持正常运行。「备份BIOS」并不提供更新功能,以维护系统的安全性。

#### 什么是**Q-Flash Plus**?

Q-Flash Plus是从DualBIOS™延伸的新解决方案, 在主BIOS及备份BIOS均遭受开机失败时, Q-Flash Plus会接续其工作,通过连接至特定接口的U盘,Q-Flash Plus会自动启动并载入数据修复。

#### 什么是**Q-Flash™**?

Q-Flash是一个简单的BIOS管理工具,让您轻易省时地更新或储存备份BIOS。当您要更新BIOS 时不需进入任何操作系统,例如DOS或是Windows就能使用Q-Flash。Q-Flash亦不需要操作任何 复杂的步骤就可以轻松更新BIOS,因为它就在BIOS选单中。

#### 什么是**@BIOS™**?

@BIOS提供您在Windows模式下就能进行更新BIOS。通过@BIOS与距离最近的BIOS服务器连接, 下载最新版本的BIOS文件,以更新主板上的BIOS。

## **1-1** 如何使用**Q-Flash**更新**BIOS**

#### **A.** 在开始更新**BIOS**之前**...**

- 1. 请先至技嘉网站下载符合您主板型号的最新BIOS版本压缩文件。
- 2. 解压缩所下载的BIOS压缩文件并且将BIOS文件(例如:B360AORUSGaming3.F1)储存至U盘或硬 盘中。(请注意:所使用的U盘或硬盘必需是FAT32/16/12文件系统格式。)
- 3. 重新开机后,BIOS在进行POST时,按<End>键即可进入Q-Flash。(请注意:您可以在POST阶段 按<End>键或在BIOS Setup主画面点选「Q-Flash」进入Q-Flash选单(或按<F8>键)。但如果您是 将解压缩的BIOS文件储存至RAID/AHCI模式的硬盘或连接至独立SATA控制器的硬盘,请通过 在POST阶段按<End>键的方式进入Q-Flash选单。)

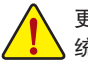

更新BIOS有其潜在的风险,因此更新BIOS时请小心执行,以避免不当的操作而造成系 统损毁。

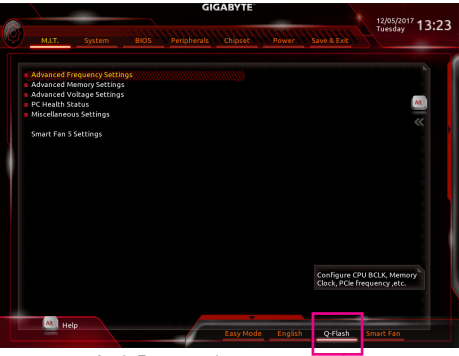

点选「Q-Flash」进入Q-Flash选单

### **B.** 更新**BIOS**

进入Q-Flash后,可利用键盘或鼠标选择所要执行的项目。请依下列步骤进行更新BIOS。以下范 例假设您将BIOS文件储存于U盘中,实际操作时请依据文件的存放位置来选择。

步骤一:

1. 将已存有BIOS文件的U盘插入系统。进入Q-Flash后,选择「Update BIOS」选项。

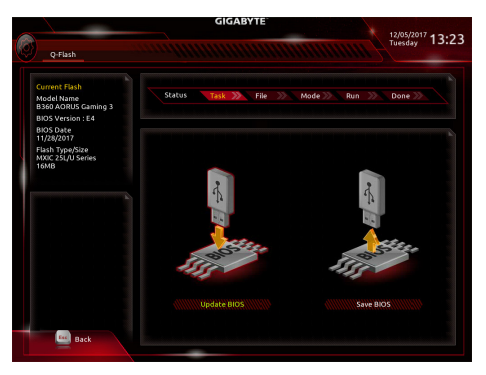

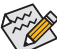

• 要备份目前的BIOS文件,请选择「Save BIOS」。

。<br>• 本功能仅支持使用FAT32/16/12文件系统的硬盘或U盘。

- 若您的BIOS文件存放在RAID/AHCI模式的硬盘或连接至独立SATA控制器的硬盘, 请务必在进行POST时,按下<End>键进入Q-Flash。
- 2. 请选择您所要更新的BIOS文件。

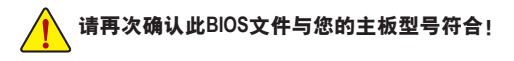

步骤二:

显示器会显示正在从U盘读取BIOS文件。此时会依据您要更新的BIOS文件提供「Fast」快速和 「Intact」完整,两种更新方式,确认更新方式之后则开始更新BIOS,同时显示器会显示目前更 新的进度。

• 当系统正在读取**BIOS**文件或更新**BIOS**时,请勿关掉电源或重新启动系统! • 当开始更新**BIOS**时,请勿移除硬盘**/U**盘。

步骤三:

完成BIOS更新后,系统会自动重新开机。

步骤四:

在系统进行POST时,按<Delete>键进入BIOS设定程序,并移动光标到「Save & Exit」画面,选择 「Load Optimized Defaults」选项,按下<Enter>载入BIOS出厂预设值。更新BIOS之后,系统会重新 检测所有的周边设备,因此建议您在更新BIOS后,重新载入BIOS预设值。

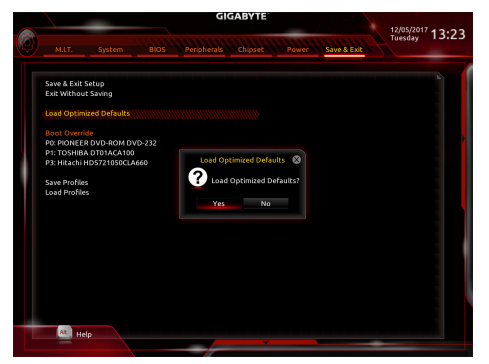

选择「Yes」载入预设值

步骤五:

选择「Save & Exit Setup」按下<Enter>,选择「Yes」储存设定值至CMOS并离开BIOS设定程序,离 开BIOS设定程序后,系统即重新开机。整个更新BIOS程序即完成。

## <span id="page-4-0"></span>**1-2** 如何使用**@BIOS**更新**BIOS**

### **A.** 在开始更新**BIOS**之前**...**

- 1. 在Windows下,请先关闭所有的应用程序与 常驻程序,以避免更新BIOS时发生不可预 期的错误。
- 2. 在通过网络更新BIOS的过程中,网络连线绝 对不能中断(例如:断电、关闭网络连线)或 是网络处于不稳定的状态。如果发生以上 情形,易导致BIOS损坏而使系统无法开机。
- 3. 如果因更新BIOS操作不当,导致BIOS损毁 或系统无法使用时,技嘉将无法提供保修 服务。

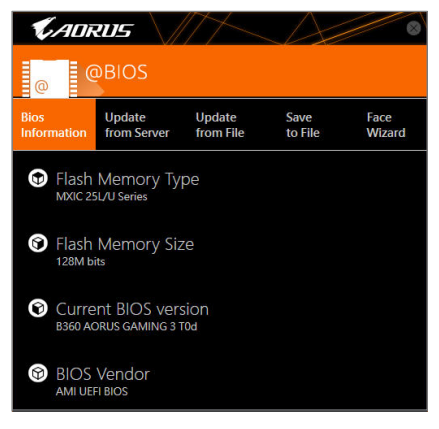

### **B. @BIOS**使用说明

#### **1.** 通过网络更新**BIOS**:

点选「Update from Server」,选择距离您所在国家最近的@BIOS服务器,下载符合 from Server 此主板型号的BIOS文件。接着请依照画面提示完成操作。

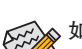

**Update** 

 $\widetilde{\mathcal{C}}_{\mathcal{A}}$ 如果@BIOS服务器找不到您主板的BIOS文件时,请至技嘉网站下载该主板型号最新  $^{\mathsf{2}}$  版的BIOS压缩文件,解压缩文件后,利用手动更新的方法来更新BIOS。

#### **2.** 手动更新**BIOS**:

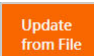

点选「Update from File」,选择事先经由网站下载或其它渠道得到的已解压缩的 BIOS文件。再依照画面提示完成操作。

#### **3.** 储存**BIOS**文件:

Save to File

点选「Save to File」可储存目前所使用的BIOS版本。

#### **4.** 更换**BIOS**开机画面:

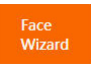

勾选「Face Wizard」的「更新图档至BIOS」,可将自行储存的图档,通过Face-Wizard工具程序,选择作为开机画面,让电脑开机时有专属的图片。勾选「备份 BIOS内的现有图档」可将使用中的开机画面备份。

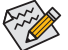

图档支持的格式如下:jpg、bmp、gif。

## **C.** 更新完成之后**...**

更新完成后请重新开机。

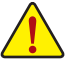

- 请务必确认BIOS文件是否与主板型号相符,因为选错型号而进行更新BIOS,会导致 系统无法开机。
- 在更新BIOS的过程中,请勿关机或关闭电源,否则会导致BIOS损坏而使系统无法 开机。

# <span id="page-5-0"></span>**1-3** 如何执行**Q-Flash Plus**

#### **A.** 在开始执行**Q-Flash Plus**之前…

- 1. 请先至技嘉网站下载符合您主板型号的最新BIOS版本压缩文件。
- 2. 解压缩所下载的BIOS压缩文件,将BIOS文件储存至U盘中,并重新命名为「GIGABYTE.bin」。(请 注意:所使用的U盘必须是FAT32/16文件系统格式,且为USB 2.0规格。)
- 3. 将U盘连接至主板后方的白色USB端口。

#### **B.** 执行**Q-Flash Plus**

进入开机程序后,当主BIOS及备份BIOS均被检测为开机失败,约15~20秒后系统将自动寻找比 对连接于白色USB端口的BIOS文件,同时FBIOS\_LED会开始闪烁(表示开始进行比对)。约等2~3 分钟,FBIOS\_LED闪烁停止,代表主BIOS更新结束。

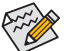

完成主BIOS更新后,系统会自动重新开机,由DualBIOS™进行备份BIOS的更新,完成 。<br>「后系统会再次重新开机,由主BIOS 正常开机。

# <span id="page-6-0"></span>**APP Center**

技嘉APP Center提供您丰富且完整的应用程序管理功能,协助您轻松获得最新的技嘉主板相关 工具程序យ。技嘉APP Center采用简单易用的用户介面,您可以在APP Center直接执行所有技嘉 工具程序,并可以通过线上检查更新及下载所有工具程序、驱动程序及BIOS。

#### 执行**APP Center**程序

放入技嘉主板驱动程序光盘后,点选 「Application Software\安装技嘉工具程序」,安装App Center 及所勾选的工具程序,完成后请重新开机。

至 「桌面」 的通知区域点选App Center & 图示开启App Center程序(图一)。 您可以在此点选要执 行的技嘉工具程序,或是点选「线上更新」进行线上更新程序。

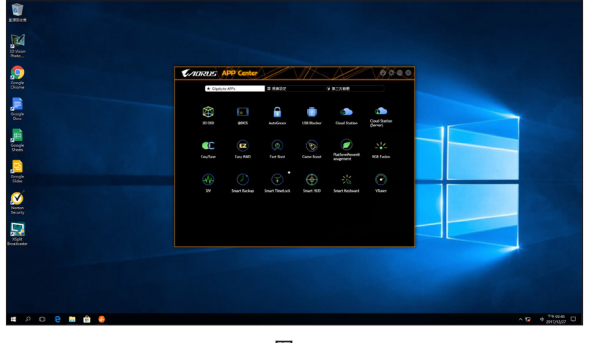

图一

若关闭APP Center后,可至「开启」画面点选「Launch APP Center」图示重新启动(图二)。

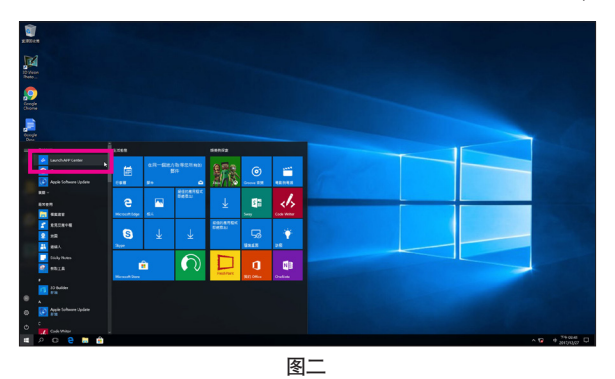

(注) APP Center支持的程序会因不同主板而有所差异;各程序所支持的功能也会依主板的规 格而不同。

## <span id="page-7-0"></span>**2-1 3D OSD**

3D OSD (<sup>注</sup>) 可自动检测系统的信息并显示于游戏进行的画面中,让您在游戏中不需切换画面也 能轻易监控系统即时信息。

## 使用介面介绍

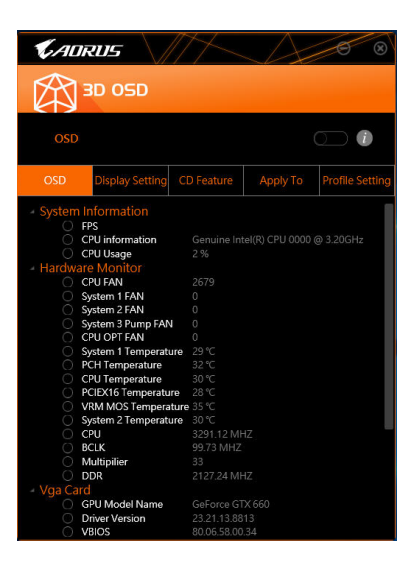

#### 使用说明

#### 主画面:

提供您是否开启3D OSD功能及勾选您想要显示的即时系统信息,可显示的系统信息选项为3D OSD自动检测。

#### 设定页面:

提供您设定开启/关闭3D OSD功能的快速键及显示的文字大小/位置/颜色。

(注) 安装3D OSD前,请先确认系统已安装DirectX End-User Runtime。

## <span id="page-8-0"></span>**2-2 AutoGreen**

AutoGreen(<sup>注</sup>) 可以让用户经由智能手机/平板设备的蓝牙功能与电脑连接,启动系统节能功能。当 设备离开系统蓝牙接收器的检测范围时,系统即会进入设定的节能模式。使用前请确认您智能 手机/平板设备及电脑的蓝牙功能已开启。

## 使用介面介绍

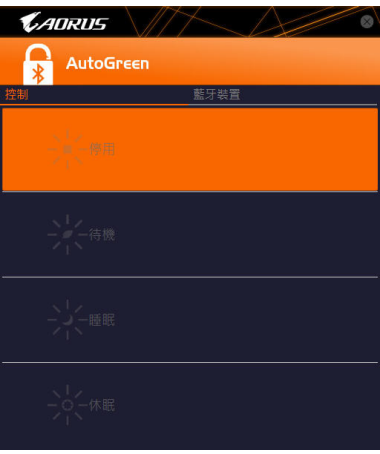

#### 「控制」页面说明:

在「控制」页面,您可依个人的需求选择系统节能模式。

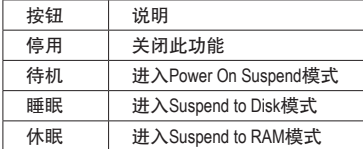

#### 「蓝牙设备」页面说明:

在「蓝牙设备」页面,您可将智能手机/平板设备与系统的蓝牙接收器进行配对。请按「更新」 让AutoGreen搜寻周围的蓝牙设备,接着勾选要配对的设备,电脑及设备的画面各会出现一组密 码,要求您比较2组密码是否相同,完成确认后即可配对成功。

(注) 如果您的手机已经被拿来与安装AutoGreen的系统做配对,并且启动AutoGreen的功能时, 就不能再用来连接其他蓝牙设备。

## <span id="page-9-0"></span>**2-3 Cloud Station**

技嘉Cloud Station (Server)包含了HomeCloud、GIGABYTE Remote、Remote OC及HotSpot等工具程 序,可让您的智能手机、平板设备及电脑通过无线或蓝牙功能与该电脑进行通信、资源共享及 系统控制等功能。Cloud Station则可与安装Cloud Station (Server)的主电脑端进行文件传输共享。

## 注意事项:

- 若要执行HomeCloud、GIGABYTE Remote及Remote OC,智能手机/平板设备需安装「技嘉Cloud Station」应用程序(Android系统请至Google play, iOS系统请至App Store下载) (注一)
- 若要执行电脑间的HomeCloud文件传输及共享, 主电脑端需安装Cloud Station (Server), 远程电 脑需安装Cloud Station
- 智能手机/平板设备需具备Android 4.0以上或iOS 6版本以上操作系统
- 第一次启动HomeCloud、GIGABYTE Remote及Remote OC时,请在HomeCloud页面点选使用 Google、Facebook或WindowsLive账号登入,智能手机、平板设备与电脑需使用此相同账号登入

#### **HomeCloud**

HomeCloud可让您进行智能手机、平板设备与电脑间的文件(注二) 上传、下载及备份。

## 使用介面介绍

主电脑端:

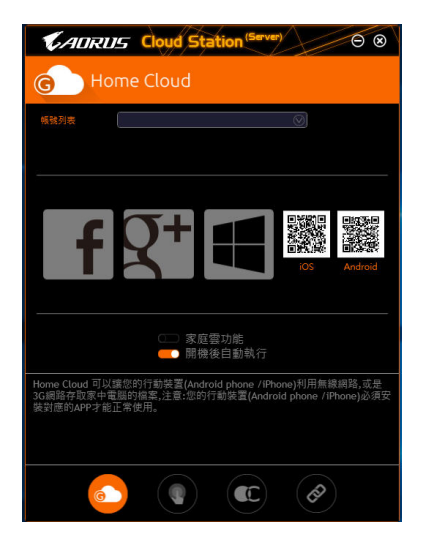

(注一) 使用智能手机/平板设备扫描HomeCloud页面的QR code,即可连接至App Store或Google Play下载「技嘉Cloud Station」应用程序

(注二) iOS系统文件需为图片或影片文件。

远程电脑:

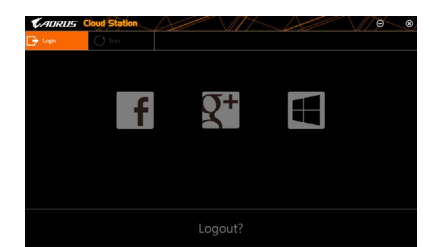

#### 使用说明

步骤一:

在主电脑端开启「HomeCloud」,请使用Google、Facebook或WindowsLive账号登入或选择「账号列 表」里的账号登入,并启动「家庭云功能」。如下次开机需自动启动「家庭云功能」,请启动 「开机后自动执行」。

步骤二:

在智能手机、平板设备或远程电脑开启「技嘉Cloud Station」应用程序,使用与主电脑端登入 HomeCloud时相同的账号登入,再点选「HomeCloud」功能。

#### 主电脑端:

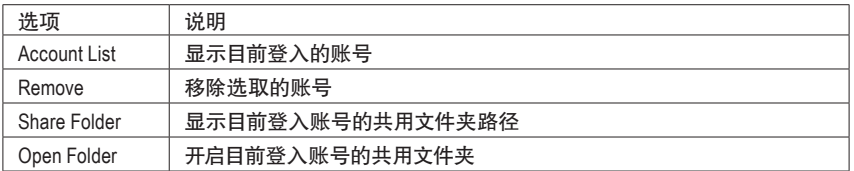

#### 智能手机**/**平板设备**/**远程电脑:

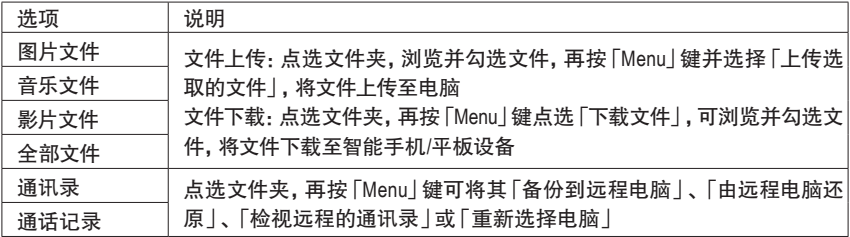

#### **GIGABYTE Remote**

GIGABYTE Remote可以让您远程控制您的电脑,由智能手机/平板设备进行鼠标、键盘及媒体 (Windows Media Player)的操作与输入。

## 使用介面介绍

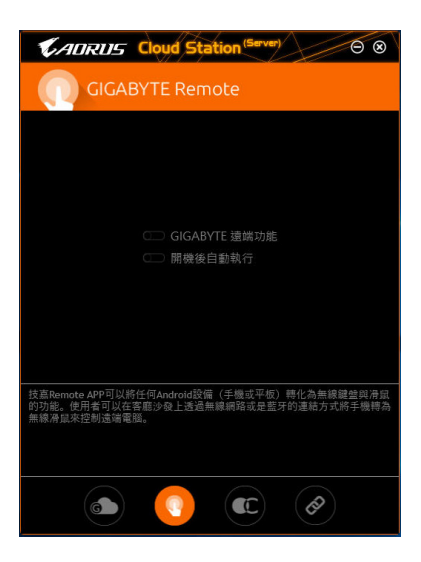

## 使用说明

步骤一:

在主电脑端开启「GIGABYE Remote」并启动「GIGABYTE远程功能」,如下次开机需自动启动 「GIGABYTE远程功能」,请启动「开机后自动执行」。

步骤二:

在智能手机/平板设备开启「技嘉Cloud Station」应用程序,使用与主电脑端登入HomeCloud 时相 同的账号登入,寻找远程电脑并与您的电脑进行配对,再点选「远程控制」功能,即可进行以 下远程操作。

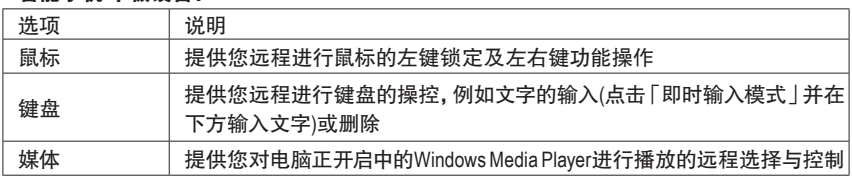

## 智能手机**/**平板设备:

#### **Remote OC**

Remote OC可让您远程控制您的电脑,在智能手机/平板设备上进行电脑的超频、系统调整、系 统监测、Quick Boost、关闭或重新开启电脑电源。

### 使用介面介绍

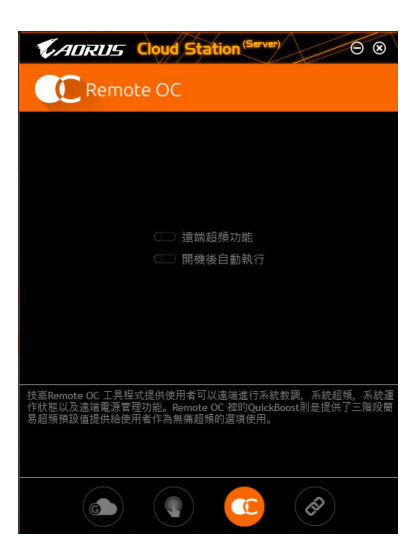

## 使用说明

步骤一:

在主电脑端开启「Remote OC」并启动「远程超频功能」,如下次开机需自动启动「远程超频功 能」,请启动「开机后自动执行」。

步骤二:

在智能手机/平板设备开启「技嘉Cloud Station」应用程序,使用与主电脑端登入HomeCloud时相 同的账号登入,再点选「远程超频」功能,即可进行以下远程操作。

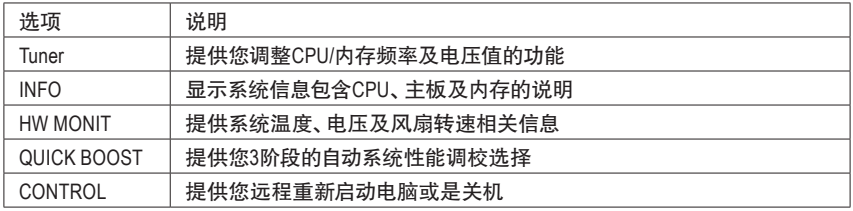

#### 智能手机**/**平板设备:

#### **HotSpot**

Hotspot功能可以将您的电脑设定成一个虚拟的无线存取点,并且将网络连线能力分享给您其它 的无线设备。使用前请先确认您的电脑已连线至互联网,并且已开启Wi-Fi 功能。

## 使用介面介绍

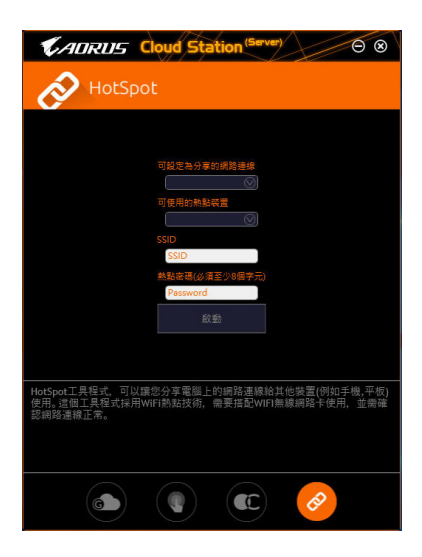

## 使用说明

设定您的主电脑端: 以下为主要设定项目,设定完成后请按「启动」。

- 可设定为分享的网络连线: 在此清单选择您所要分享已连线至互联网的的网络连线。
- 可使用的热点设备: 为虚拟介面卡,当系统存在2张以上的WiFi卡时,就必须选择其中一组来使用。
- SSID: 虚拟无线存取点的代号,您可自行更改或是保留预设值。
- 热点密码(必须至少8个字符): 虚拟无线存取点的密码,您可自行更改或是保留预设值(输入的密码必须包含至少8个字符而 且该选项不得空白),若日后有无线装要通过此网络连线上网时,就必须先输入此密码才有 权限。

## 设定要通过虚拟无线存取点上网的无线设备:

若其它无线设备想通过您电脑的虚拟无线存取点上网,请确认该设备的Wi-Fi功能已经开启,并 浏览至查看可用连线的画面,选取您电脑的虚拟存取点并输入密码即可完成。

# <span id="page-14-0"></span>**2-4 EasyTune**

技嘉EasyTune提供您一个简易及方便的系统调校与超频的使用介面,让您可以轻松在操作系统 下藉由EasyTune进行超频、超电压等动作,藉以提升系统性能。

## 使用介面介绍

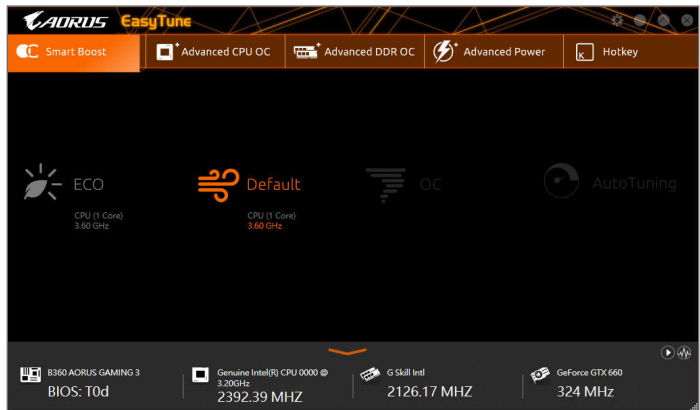

#### 选项卡说明

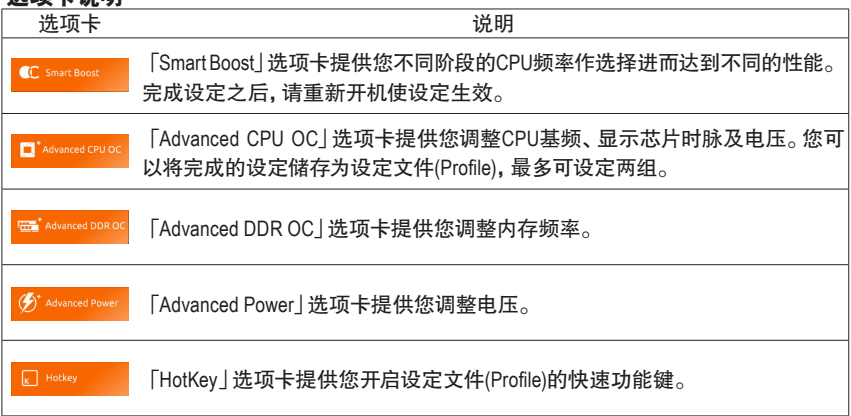

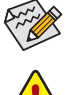

EasyTune所提供的功能会因不同主板及CPU而有所差异。若某选项显示为灰色表示该 选项不能调整或不支持该功能。

不当的超频或超电压可能会造成硬件元件如CPU、芯片组及内存的损毁或减少其使用 寿命。建议您确实了解EasyTune的各项功能才进行调整,否则可能造成系统不稳或其 它不可预期的结果。

## <span id="page-15-0"></span>**2-5 Fast Boot**

技嘉Fast Boot提供简单易用的图形用户界面,让您可以在操作系统中启动或变更BIOS设定程序 「Fast Boot」或「Next Boot After AC Power Loss」选项的设定。

#### 使用介面介绍

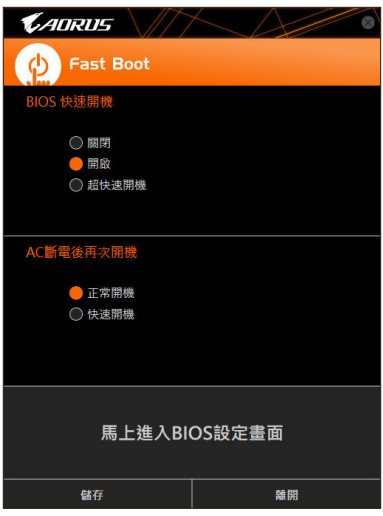

#### 使用说明

• **BIOS**快速开机:

此选项与BIOS设定程序中 「Fast Boot」 选项一致☞。提供您是否启动快速开机功能以缩短进入 操作系统的时间。

• **AC**断电后再次开机: 此选项与BIOS设定程序中「Next Boot After AC Power Loss」选项一致(注) 。提供您选择系统断电 后电源恢复时的开机模式。(此模式只有在「BIOS快速开机」设为「开启」或「超快速开机」时 才会开放设定。)

设定完成请按「储存」再按「离开」,下次开机将执行所设定的模式。按下「马上进入BIOS设定 画面」按钮,系统将立刻重新开机,并进入BIOS设定程序。

(注) 功能说明请参考第二章-「BIOS程序设定」。

## <span id="page-16-0"></span>**2-6 Game Boost**

提供您可以在游戏环境下弹性调整操作程序,减少其他操作程序的负载、释放内存,提供最佳 化游戏平台与性能。

## 使用介面介绍

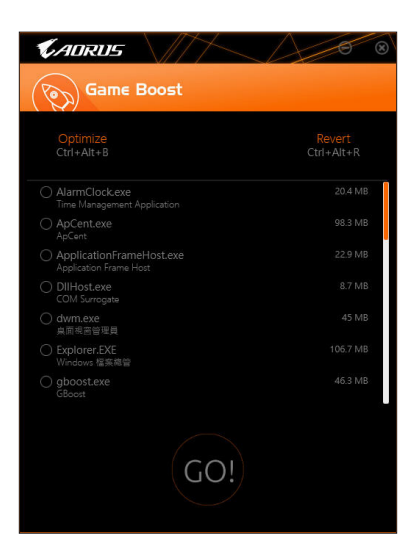

#### 使用说明

可于页面自行点选要减少的操作程序,再按「Go」即可完成系统优化,按下「Revert」即可让电脑 恢复至游戏环境前的状态,并提供以下两个快速键:

- **Optimize(Ctrl+Alt+B)**:自动最佳化游戏平台及性能。
- Revert(Ctrl+Alt+R): 恢复至游戏环境前状态。

## <span id="page-17-0"></span>**2-7 Platform Power Management**

提供您在操作系统中设定主动式电源管理模式并同步更新至BIOS选项。

## 使用介面介绍

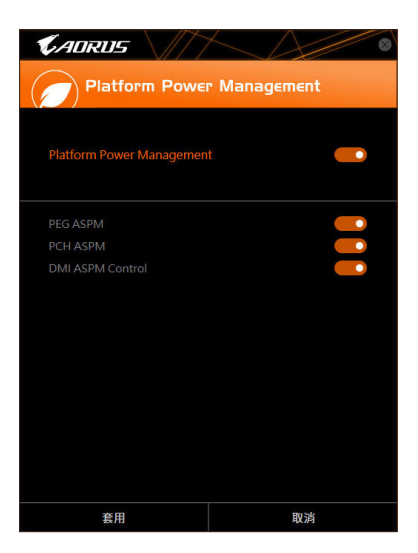

## 使用说明

- **Platform Power Management**: 提供您选择是否启动系统主动式电源管理模式(Active State Power Management, ASPM)。
- **PEG ASPM**: 提供您控制连接至CPU PEG通道设备的ASPM模式。
- **PCH ASPM**: 提供您控制连接至芯片组PCI Express 通道设备的ASPM模式。
- **DMI ASPM Control**: 提供您同时控制CPU及芯片组DMI Link的ASPM模式。

(注) 「PEG ASPM」、「PCH ASPM」、「DMI ASPM Control」选项只有在「Platform Power Management」开启时,才能开放设定。

## <span id="page-18-0"></span>**2-8 RGB Fusion**

提供您在操作系统中启动或变更主板上及后方I/O设备铁片(注一) 的LED显示设定。

## 使用介面介绍

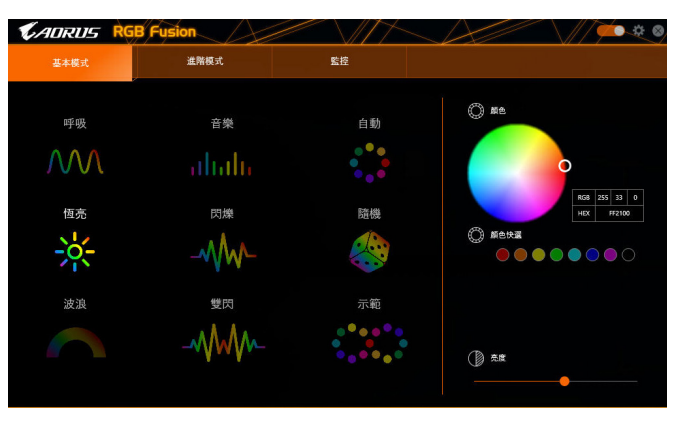

#### 使用说明

- 右上角图示 C: 提供您开启主板上的LED显示功能。 右上角图示图: 提供您连接手持设备的技嘉RGB Fusion APP。(注二)
- 基本模式 $^{\scriptscriptstyle{(\texttt{\tiny \text{it}}\bar{\texttt{c}})}\cdot}$  提供您设定全区/装甲的LED灯光显示模式。

呼吸-全区LED灯光以慢速同步淡入淡出的模式呈现。 节奏-全区LED灯光依据电脑音频输出连动进行变化。 自动-全区LED灯光以多彩轮播模式呈现。 恒亮-全区LED灯光以单色恒亮模式呈现。 闪烁-全区LED灯光以快速同步淡入淡出的模式呈现。 随机-全区LED灯光以随机快速闪烁的模式呈现。 波浪-装甲/数字灯条的LED灯光会以多彩渐变的模式呈现。 双闪-全区LED灯光以交错速度闪烁的模式呈现。 示范-LED灯光/数字灯条分别以类比/数字多彩轮播模式呈现。

- (注一) 只有在I/O铁片具备音频LED功能的机种上使用才有作用。
- (注二) 请至App Store或Google Play下载「RGB Fusion」应用程序。
- (注三) 可选择的区域/模式/颜色会因不同主板的规格而有所差异。

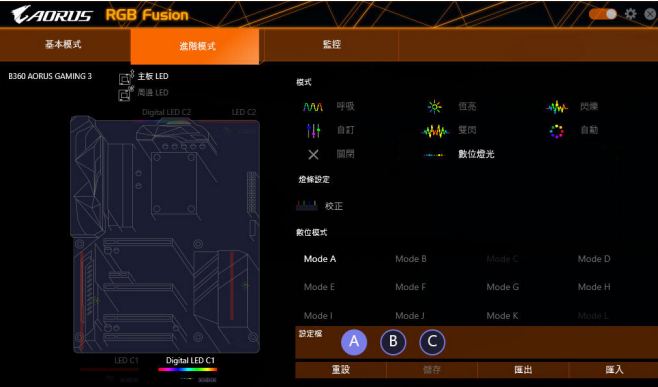

・ **进阶模式**<sup>(注)</sup>:提供您设定各区域LED灯光显示模式及颜色,并提供3组设定文件储存及汇 出/复制到功能。

呼吸-自订区域及颜色以慢速同步淡入淡出的模式呈现。 恒亮-自订区域及颜色以单色恒亮模式呈现。 闪烁-自订区域及颜色以快速同步淡入淡出的模式呈现。 自订-自订区域的灯光切换点、灯光模式、颜色、转场设定及时间。 双闪-自订区域及颜色以交错速度闪烁的模式呈现。 关闭-关闭自订区域的LED灯光显示。 数字灯光-提供多种数字模式于装甲/数字灯条呈现。 校正-灯光颜色校准。

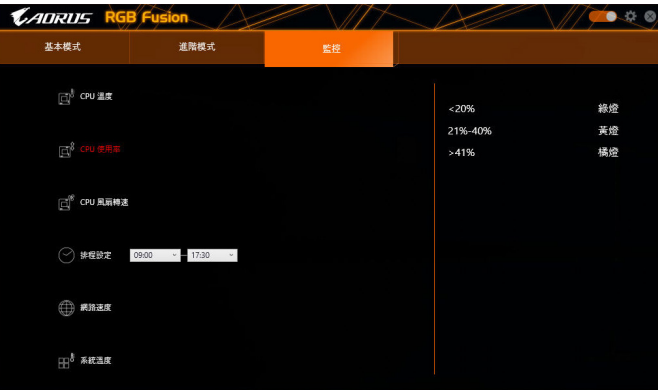

• 监控: 全区LED灯光依据电脑的运行状况连动, 并以不同颜色呈现。

(注) 可选择的区域/模式/颜色会因不同主板的规格而有所差异。

## <span id="page-20-0"></span>**2-9 Smart TimeLock**

技嘉Smart TimeLock 提供您经由简单的规则及设定,有效率管理电脑或网络的使用时间。

## 使用介面介绍

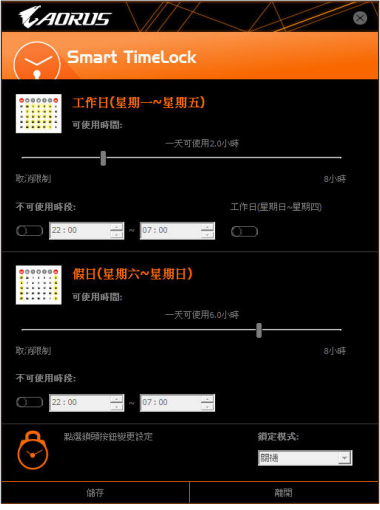

#### 使用说明

直接点选左下角按钮 ◙ 并输入密码☞, 即可分别针对工作日及假日设定可使用时间及不可使 用时间,进行个人化调整,右下角的「锁定模式」让您选择设定的时间为关机或是仅关闭网络。 设定完成请按「储存」再按「离开」。

预设关机时间前15分钟及1分钟会出现提醒画面,您可选择输入密码延长使用时间或按「取 消」离开提醒画面。当到达预设关机时间时,需输入密码延长使用时间,否则系统将自动关机。

(注) 您可至BIOS设定程序设定「User Password」,以避免其他用户变更系统时间。

## <span id="page-21-0"></span>**2-10 Smart Keyboard**

技嘉Smart Keyboard提供您设定F1~F12快速键指令、设定鼠标灵敏度、取代的文字、密码、开启文 件或应用程序,优化键盘和鼠标功能,达到快速输入指定的效果。

#### 使用介面介绍

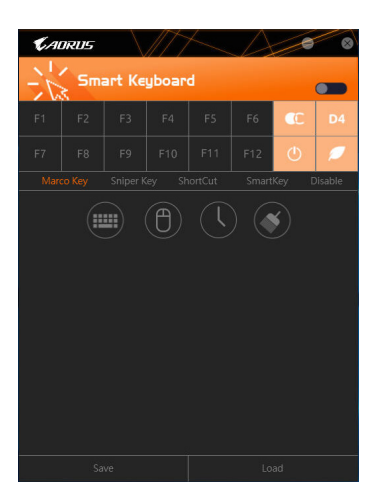

#### 使用说明

点选设定F1~F12快速键指令,启动或设定以下功能:

- **Marco Key**: 设定取代的键盘按键、鼠标座标、时间延迟功能。
- **Sniper Key**: 灵活运用Sniper Key,可在狙击状态中切换鼠标灵敏度,稳定狙击准度。
- **Smart Cut**: 设定开启文件或应用程序的捷径。
- **Smart Key**: 提供您自行输入要取代的文字或密码。
- **Disable**: 提供您自订关闭某些键盘按键的功能。

设定完成请按右上角的「启动键盘监控功能」。

- **Save**:
- 提供您将目前设定值存成一个设定文件 • **Load**: 提供您载入之前已储存的设定文件。
- (注) 若Smart Keyboard违反了游戏的用户许可协议,建议关闭此功能。

# <span id="page-22-0"></span>**2-11 Smart Backup**

Smart Backup 可以让您每个小时自动将所选择的硬盘分割区备份成一个系统映像文件,并且在 需要的时候使用这些映像文件还原您的系统或文件。

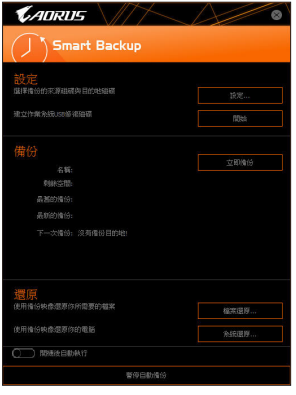

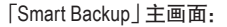

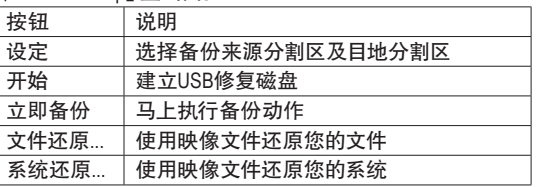

• 仅支持NTFS 文件系统。

- 初次使用Smart Backup时,需先至「设定」选择备份目地 分割区。
	- 「立即备份」功能需在登入Windows操作系统10分钟后才 能使用。
	- 勾选「开机后自动执行」可以在下次开机时自动执行 Smart backup程序。

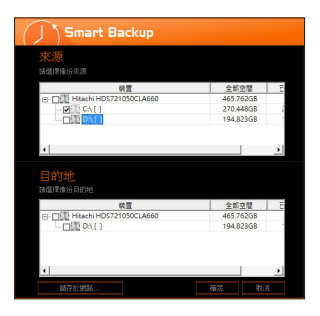

### 制作备份:

点击主画面的「设定」钮。在「设定」对话框出现后,指定您 的备份来源及目地分割区并按「确定」。初次备份将在设定 完成10分钟后开始执行,之后每小时自动执行一次备份。请 注意,系统盘里的所有分割区将被预设为备份来源,且备份 目地分割区和来源分割区不能为同一个。

#### 网络备份:

若是要将备份文件储存至网络,请选择「储存于网络」。请 先确认存放备份文件的主机和你的电脑皆处于相同的网域 中。选择网络储存位置后再输入用户名称及密码,再依画面 指示完成设定。

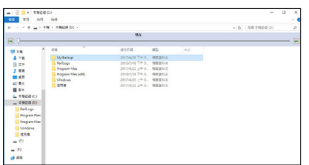

#### 还原文件:

点击主画面的「文件还原」钮。在接下来跳出的视窗中使用 上方的时间轴选择一个之前备份的时间点,右方的窗格将显 示备份目地盘里的分割区备份文件(位于「My Backup」文件夹 中),选择您想要恢复的文件并将它复制至别处。

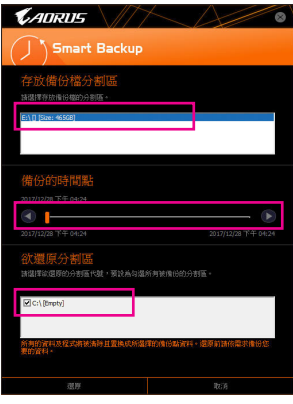

## 使用**Smart Backup**还原您的系统:

步骤:

- 1. 点击主画面的「系统还原」钮。
- 2. 选择存放备份文件的位置。
- 3. 使用时间轴选择之前的备份时间点。
- 4. 选择在该时间点所制作的分割区备份,并按下「还原」。
- 5. 确认您是否要立刻执行系统还原动作或是稍候再执行。若 选择立刻执行,系统将立即重新开机并且进入Windows还原 环境,再依照画面指示进行系统还原。

所有的文件及程序将会被删除并取代成您所选择 的备份文件里的数据,若需要请在还原前复制您的 数据。

## <span id="page-24-0"></span>**2-12 Smart HUD**

技嘉Smart HUD提供您于游戏进行中也能同时观看YouTube或Twitch影片,在使用介面设定连接 位址,即可同步观看。简易调校视窗的使用介面,供您记忆常用位址、视窗摆放位置选择、 视窗大小及透明度的调整。亦可使用热键控制Smart HUD影片与音量大小。

## 使用介面介绍

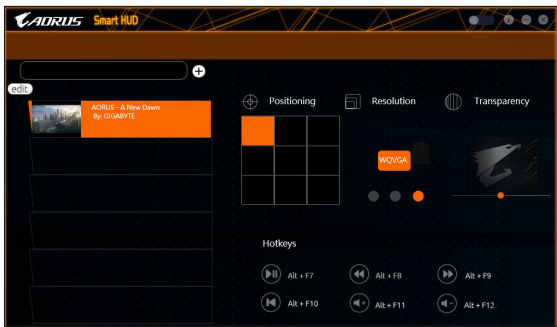

#### 使用说明

• 右上角图示

提供您开启Smart HUD显示视窗。

• 设定页面:

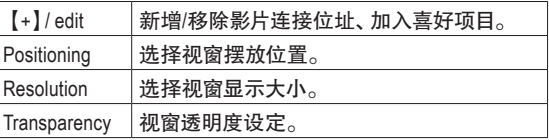

• 热键:

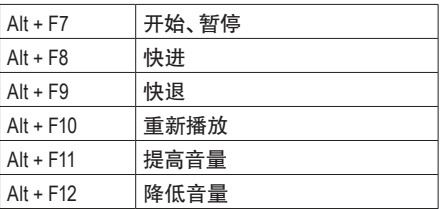

(注) 安装Smart HUD前,请先确认系统已安装DirectX End-User Runtime。

# <span id="page-25-0"></span>**2-13 System Information Viewer**

技嘉System Information Viewer提供您在操作系统中即可监控及调校风扇转速。此外更可将CPU、 内存等系统信息显示于桌面,方便您随时查看系统状况。

## 使用介面介绍

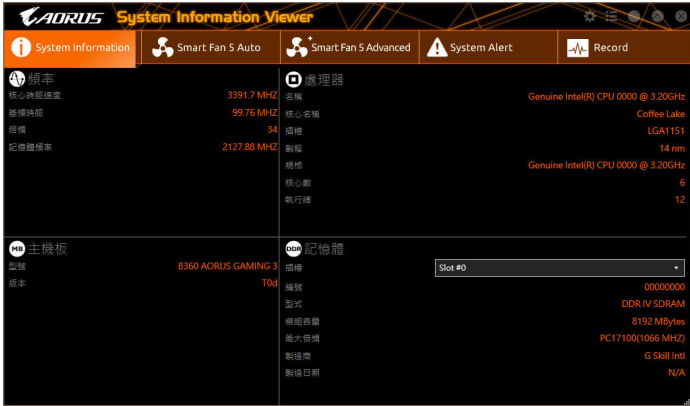

## 选项卡说明

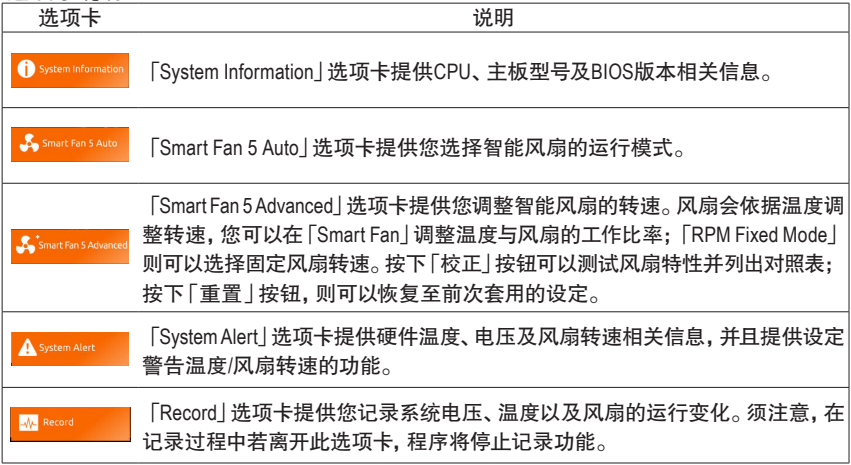

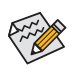

若要使用风扇控制功能,须搭配具有转速控制设计的散热风扇才能使用此功能。

## <span id="page-26-0"></span>**2-14 USB Blocker**

技嘉USB Blocker提供简单易用的图形用户界面,让您阻止特定的USB设备类型在您的电脑上运 行,被封锁的设备将被操作系统所忽略。

## 使用介面介绍

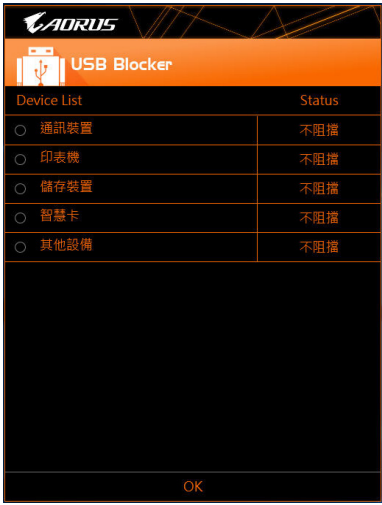

## 使用说明

选择您想阻挡或解除封锁的USB设备类型,双击鼠标左键变更「阻挡」或「不阻挡」状态,按 「OK」后在跳出的视窗输入密码后再按「OK」即可。

## <span id="page-27-0"></span>**2-15 USB DAC-UP 2**

提供您调升内建或后窗USB 3.1 Gen 1插座提供的USB接口的电压设定值,加强USB设备的稳定 度。

使用介面介绍

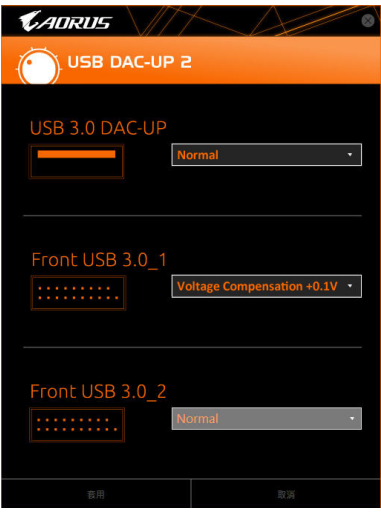

#### 使用说明

选择您想调升的USB 3.1 Gen 1插座提供的USB接口,点选其右侧的下拉式选单进行电压值调整, 再按「套用」,即可完成设定,重新开机后并可同步于BIOS设定中。可调整的范围:

- Normal:预设的电压值。
- Disable USB bus power:关闭USB接口的电源,由高阶音响玩家自行外接USB设备电源。
- Voltage Compensation +0.1V:调升的电压值为0.1V。
- Voltage Compensation +0.2V:调升的电压值为0.2V。
- Voltage Compensation +0.3V:调升的电压值为0.3V。

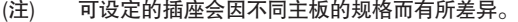

### <span id="page-28-0"></span>**2-16 V-Tuner**

技嘉V-Tuner提供您简易调校显卡的使用介面唯一),让您可以在操作系统中针对显卡的GPU、内 存等☞⇒进行超频动作, 或调整风扇转速、电源等, 并提供监控功能让您随时查看显卡状态。

## 使用介面介绍

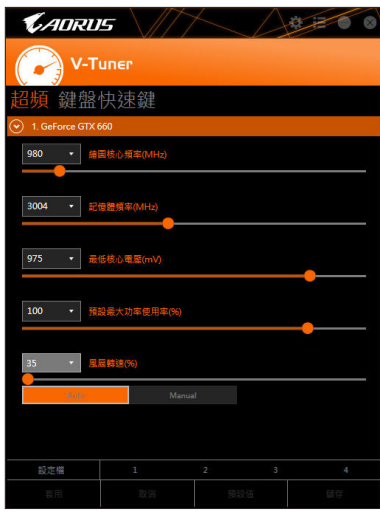

#### 使用说明

您可以选取各选项的数值或点选下方的拉杆直接做调整,再按「套用」储存设定。风扇转速设 定需先设为「Manual」才能进行调整。您可以将设定好的设定值储存成一个设定文件,最多可 设定四组设定文件。

点选右上角的图按钮,即可开启显卡的监控功能。

(注一) 使用V-Tuner前需先安装显卡驱动程序。

(注二) 可调整的项目依显卡而定。